# <span id="page-0-0"></span>**Panduan Pengguna monitor Dell™ E1911**

[Tentang Monitor](file:///C:/data/Monitors/E1911/in/ug/about.htm) [Mengatur Monitor](file:///C:/data/Monitors/E1911/in/ug/setup.htm) [Mengoperasikan Monitor](file:///C:/data/Monitors/E1911/in/ug/operate.htm) [Mengatasi Masalah](file:///C:/data/Monitors/E1911/in/ug/solve.htm) **[Lampiran](file:///C:/data/Monitors/E1911/in/ug/appendx.htm)** 

### **Catatan, Perhatian dan Peringatan**

**CATATAN:** CATATAN menunjukkan informasi penting yang membantu membuat komputer Anda menjadi lebih baik.

**PERHATIAN:** PERHATIAN menunjukkan tentang potensi kerusakan pada perangkat keras atau kehilangan data dan memberitahukan kepada Anda cara untuk menghindarinya.

**A PERINGATAN: PERINGATAN menunjukkan potenti kerusakan properti, terluka atau kematian.** 

### **Informasi di dalam dokumen ini dapat berubah tanpa pemberitahuan sebelumnya. © 2010 Dell Inc. Semua hak dilindungi oleh undang-undang.**

Produksi ulang materi ini dengan cara apapun tanpa pemberitahuan Dell Inc. sangat dilarang.

Merek dagang yang digunakan dalam teks ini: *Dell* dan logo DELL **adalah merek dagang dari Dell Inc.;** Microsoft dan Windows adalah mereka dagang terdaftar<br>atau merek dagang dari Microsoft Corporation di Amerika Serikat da

Merek dagang lain dan nama-nama merek yang digunakan di dalam dokumen ini merujuk pang menyatakan merek dan nama mereik atau produknya. Dell Inc.<br>tidak menegaskan kepentingan properti pada merek dagang dan nama merek selai

**Model E1911f/E1911c**

**Agustus 2010 Rev. A00**

### <span id="page-1-0"></span>**Tentang Monitor**

**Buku Panduan Dell E1911 monitor** 

- **O** [Isi Kemasan](#page-1-1)
- **O** [Fitur-fitur Produk](#page-2-0)
- [Mengidentifikasikan Komponen dan Pengendalian](#page-2-1)
- **O** [Spesifikasi Monitor](#page-4-0)
- [Kemampuan Plug and Play \(Pasang dan Mainkan\)](#page-7-0)
- [Kebijakan Kualitas Monitor LCD & Piksel](#page-7-1)
- [Panduan Pemeliharaan](#page-7-2)

#### <span id="page-1-1"></span>**Isi Kemasan**

Monitor dilengkapi dengan semua komponen yang ditunjukkan di bawah ini. Pastkan Anda telah menerima semua komponen tersebut dan <u>Hubunqi Dell™</u> jika<br>ada yang hilang.

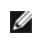

**CATATAN: Beberapa item bersifat opsional dan mungkin tidak disertakan dengan monitor. Beberapa fitur atau media tidak tersedia di negara- negara tertentu.**

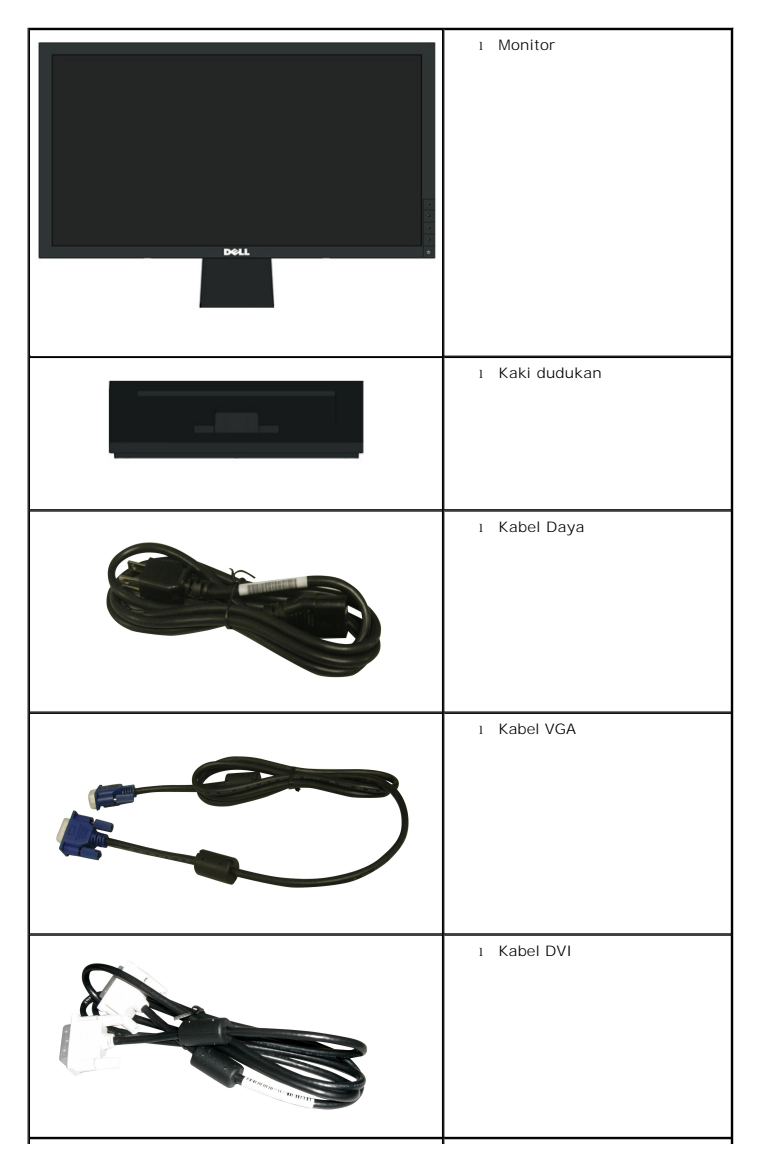

<span id="page-2-2"></span>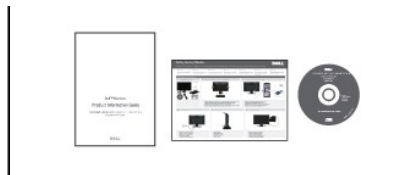

l Media *Driver dan Dokumentasi* l *Panduan Pengaturan Cepat* l Informasi Keselamatan

#### <span id="page-2-0"></span>**Fitur-fitur Produk**

Penampil **E1911** memiliki matriks aktif, transistor film-tipis (TFT), tampilan kristal cair (LCD). Fitur-fitur monitor meliputi:

- 48,26 cm (19-inci) area tampilan yang bisa dilihat (Diukur secara diagonal).
- Resolusi 1440x900, ditambah dukungan layar-penuh untuk resolusi yang lebih rendah.
- Sudut tampilan yang lebar untuk tampilan dari posisi duduk atau berdiri, serta saat berpindah dari satu sisi ke sisi lainnya.
- Kemampuan menyesuaikan kemiringan.
- Lubang pemasangan pedestal bergerak dan Video Electronics Standards Association (VESA®) 100mm untuk solusi pemasangan yang fleksible.
- Kemampuan plug and play (pasang dan mainkan) jika didukung oleh sistem Anda.
- Pengaturan On-Screen Display (OSD) (Tampilan Pada Layar) yang mudah dan optimasi layar.

■ Perangkat lunak dan media dokumentasi yang meliputi file informasi (INF), Image Color Matching File (ICM) (File Penyesuaian Warna Gambar), dan produk dokumentasi.

- Fitur Penghemat Energi untuk mematuhi ENERGY STAR®.
- Slot kunci keamanan.
- ■Kompatibel dengan EPEAT™ GOLD.
- Halogen Dikurangi.
- Kemampuan Manajemen Aset.
- Perangkat Lunak PowerNap disertakan (diberikan bersama CD yang melengkapi monitor).

### <span id="page-2-1"></span>**Mengidentifikasikan Komponen dan Pengendalian**

#### **Tampilan Depan**

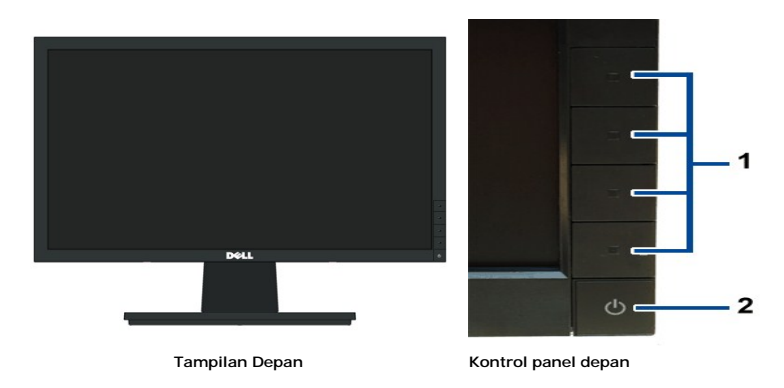

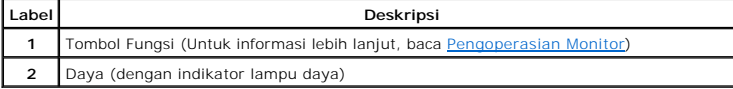

# **Tampilan Belakang**

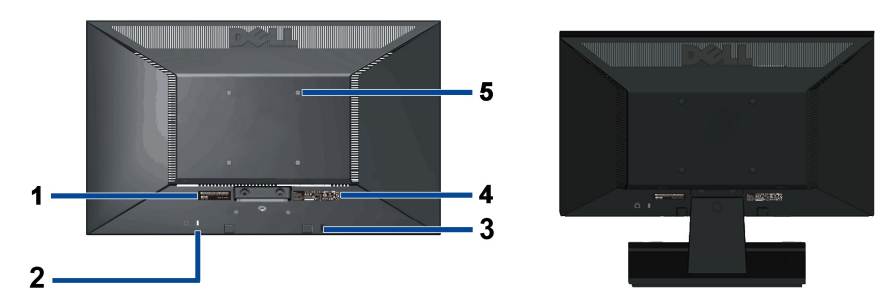

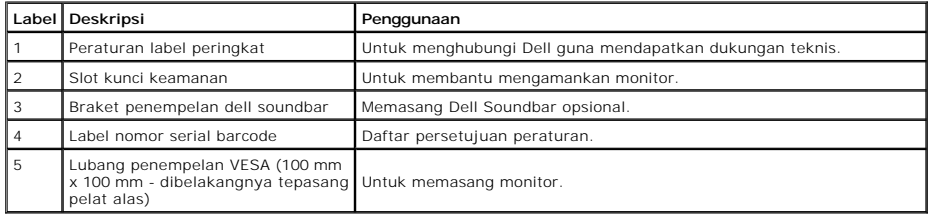

# **Tampilan Samping**

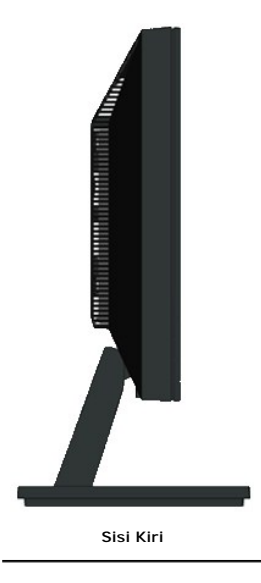

## **Tampilan Bawah**

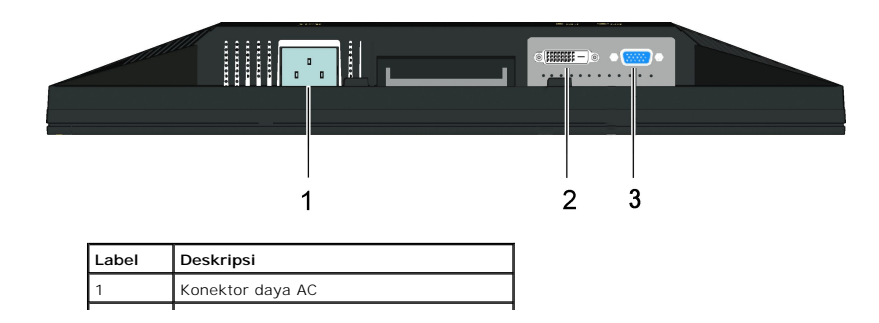

<span id="page-4-1"></span>Konektor DVI 3 Konektor VGA

## <span id="page-4-0"></span>**Spesifikasi Monitor**

### **Spesifikasi Flat Panel**

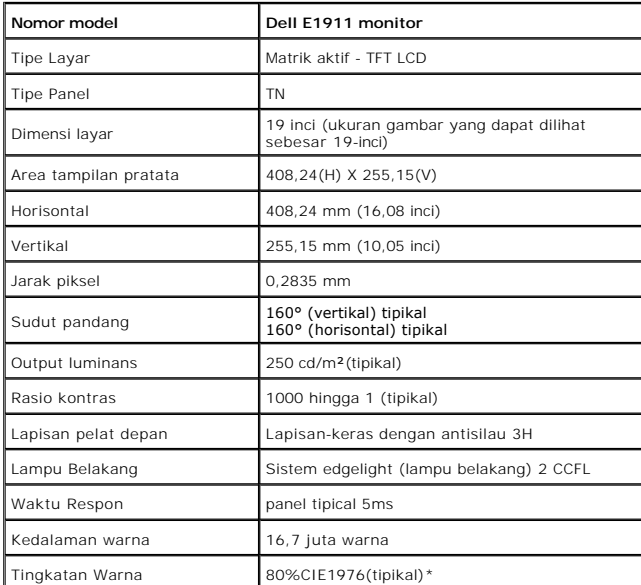

Tingkatan warna (tipikal) \*[E1911] di dasarkan pada CIE1976 (80%) dan standar pengujian CIE1931 (72%).

### **Spesifikasi Resolusi**

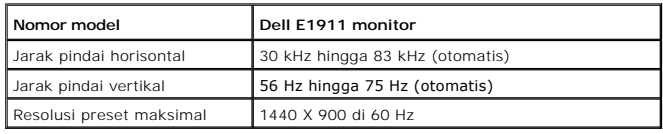

## **Mode Video yang Didukung**

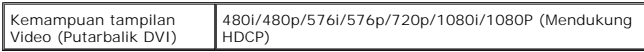

### **Mode Tampilan Pratata**

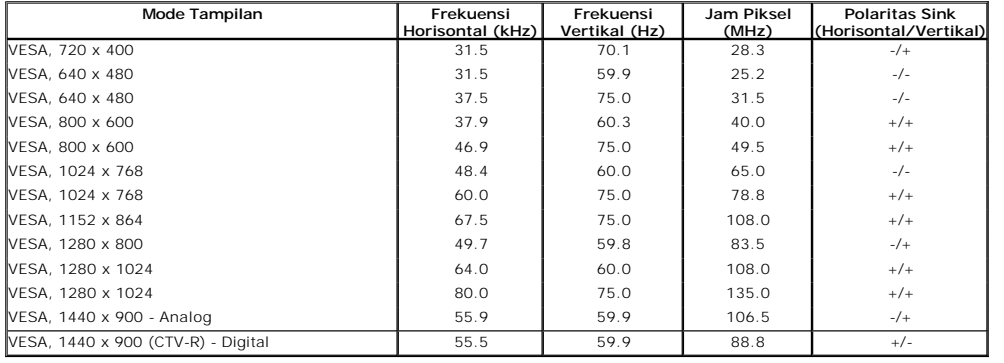

# **Spesifikasi Electrik**

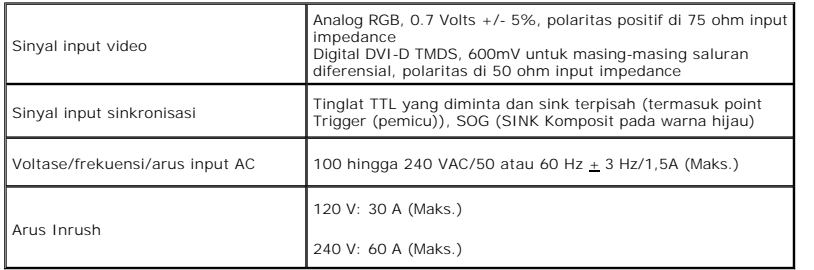

### **Karekteristik Fisik**

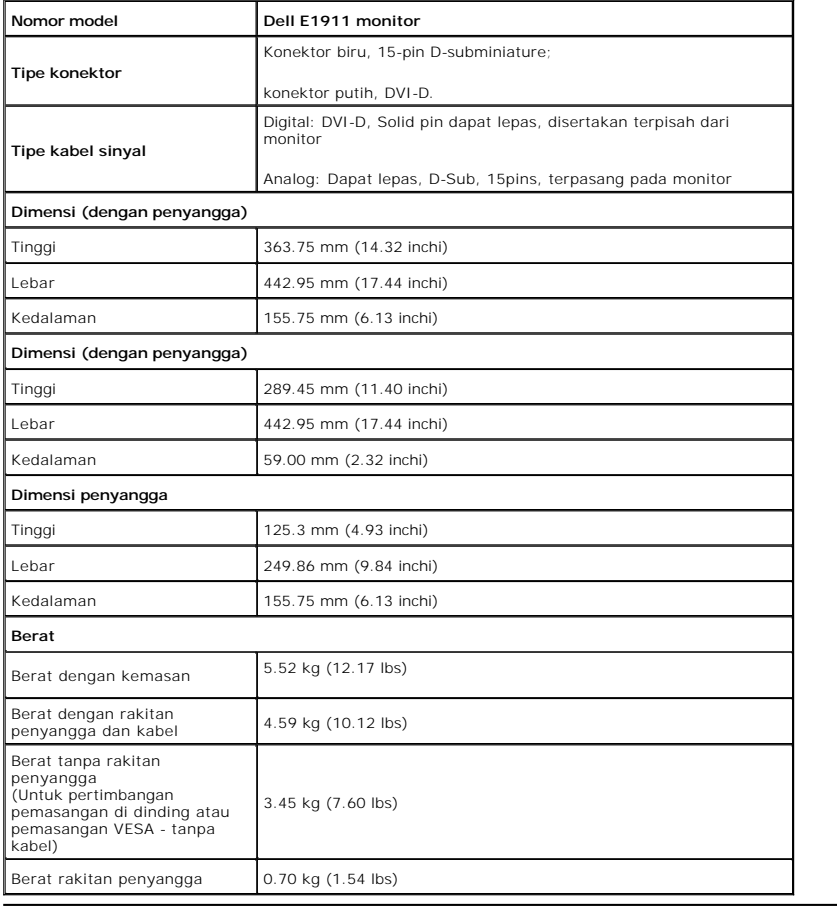

# **Karakteristik Lingkungan**

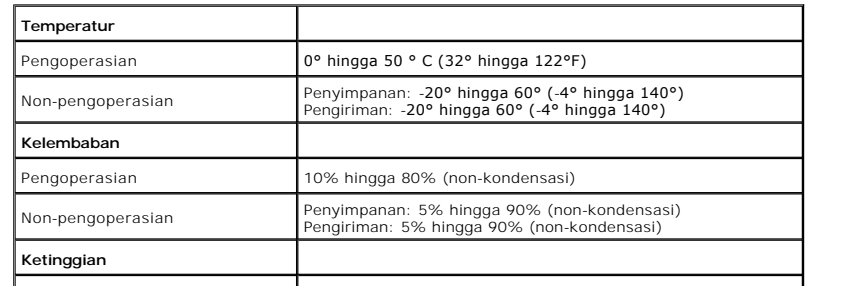

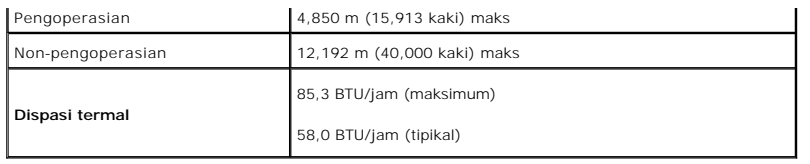

### **Mode Manajemen Daya**

Jika memiliki kartu tampilan yang sesuai dengan DPM VESA atau perangkat lunak yang terinstal pada komputer, monitor secara otomatis mengurangi kosumsi<br>daya saat tidak digunakan. Ini merujuk pada *Mode Hemat Daya\*.* Jika ko

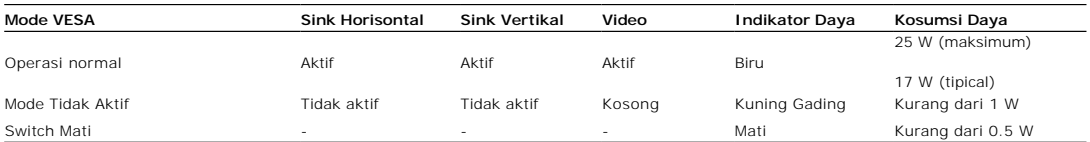

OSD hanya akan berfungsi dalam mode operasi normal.

Aktifkan komputer dan monitor agar bisa akses ke OSD.

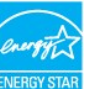

CATATAN: Monitor ini sesuai dengan ENERGY STAR.

\* Komsumsi daya nol dalam mode MATI hanya dapat dicapai dengan mencabut kabel utama dari monitor.

\*\* Pemakaian daya maksimum dengan luminansi maksimum serta Contrast (Kontras), Dell Soundbar, dan USB aktif.

#### **Penentuan Pin**

#### **Konektor VGA 15-pin**

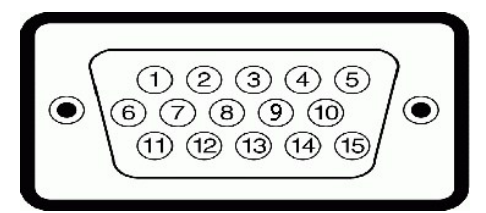

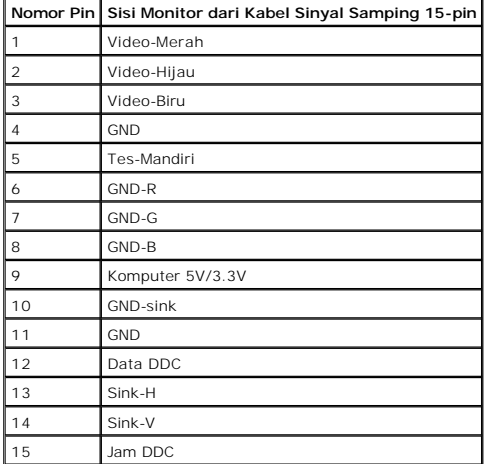

**Konektor DVI**

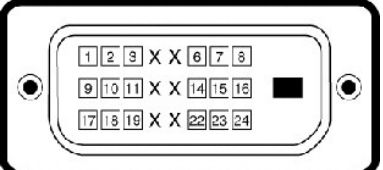

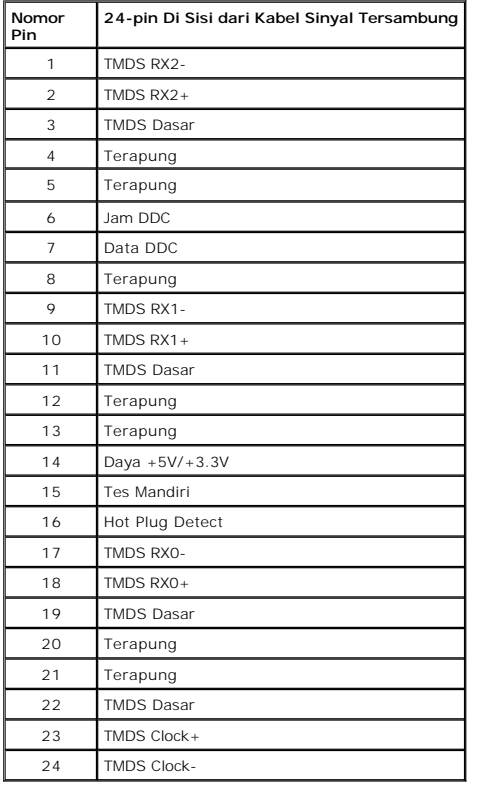

### <span id="page-7-0"></span>**Kemampuan Plug and Play (Pasang dan Mainkan)**

Anda dapat menginstal monitor pada semua sistem Plug and Play (Pasang dan Mainkan) yang kompatibel. Monitor secara otomatis menyediakan Data<br>Identifikasi Tampilan Diperluas (EDID) pada komputer dengan menggunakan protokol sendiri dan mengoptimalkan pengaturan monitor. Kebanyakan instalasi monitor adalah otomatis. Anda dapat memilih pengaturan yang berbeda jika dibutuhkan.

### <span id="page-7-1"></span>**Kebijakan Kualitas dan Piksel Monitor LCD**

Selama proses pembuatan Monitor LCD, tidaklah umum untuk menetapkan satu atau lebih banyak piksel dalam sebuah keadaan yang tidak berubah. Hasil<br>yang dapat dilihat adalah piksel tetap yang tampak seperti sebuah titik tak b dengan 1 hingga 5 piksel tetap dianggap normal dan berada dalam standar kompetitif. Untuk informasi lebih lanjut, lihat situs Dell Support pada: support.dell.com.

### <span id="page-7-2"></span>**Panduan Pemeliharaan**

#### <span id="page-7-3"></span>**Perawatan monitor**

PERINGATAN: Baca dan ikuti [petunjuk keamanan](file:///C:/data/Monitors/E1911/in/ug/appendx.htm#Safety_Information)</u> sebelum membersihkan monitor.

PERINGATAN: Sebelum membersihkan monitor, lepaskan kabel daya monitor dari stop kontak listrik.

Untuk praktek terbaik, ikuti petunjuk pada daftar di bawah ini saat membuka kemasan, membersihkan, atau menangani monitor:

- 
- 1 Untuk membersihkan layar antistatis, basahi sedikit kain pembersih yang lembut dengan air.. Jika mungkin, gunakan tisu pembersih-layar khusus atau larutan yang sesuai untuk lapisan antistatis. Jangan gunakan bersin, tine
- 
- 

### <span id="page-9-0"></span>**Lampiran**

**Buku Panduan Dell™ E1911 monitor**

- [Petunjuk Keamanan](#page-9-1)
- [Ketetapan FCC \(Hanya untuk A.S.\) dan Informasi Peraturan Lainnya](#page-9-2)
- [Menghubungi Dell](#page-9-3)

# <span id="page-9-1"></span>**PERINGATAN: Petunjuk Keamanan**

**PERINGATAN: Penggunaan pengendalian, penyesuaian atau prosedur selain yang disebutkan di dalam dokumen ini dapat menyebabkan kilatan cahaya, sengatan listrik dan/atau bahaya mekanis.** 

Untuk informasi tentang petunjuk keamanan, bacalah *Panduan Informasi Produk*.

### <span id="page-9-2"></span>**Ketetapan FCC (Hanya untuk A.S.) dan Informasi Peraturan Lainnya**

Untuk ketetapan FCC dan informasi peraturan lainnya, bacalah situs web kepatuhan terhadap peraturan yang ada di [www.dell.com\regulatory\\_compliance](http://www.dell.com/regulatory_compliance).

#### <span id="page-9-3"></span>**Menghubungi Dell**

**Untuk para pelanggan di Amerika Serikat, hubungi nomor 800-WWW-DELL (800-999-3355).**

**CATATAN:** Jika belum memiliki koneksi Internet yang aktif, Anda bisa menemukan informasi kontak pada faktur pembelian, surat jalan, surat tagihan, atau katalog produk Dell.

Dell memberikan beberapa pilihan layanan dan dukungan berbasis-telepon dan secara online. Ketersediaan bervariasi berdasarkan negara, produk, dan<br>beberapa layanan mungkin tidak tersedia di wilayah Anda. Menghubungi Dell un

1. Kunjungi **support.dell.com**.

2. Verifikasikan negara atau wilayah Anda di menu drop-down (turun) **Pilih Negara/Wilayah** di bagian bawah halaman ini.

- 3. Klik **Hubungi Kami** di bagian halaman sebelah kiri.
- 4. Pilih layanan yang tepat atau tautan dukungan berdasarkan kebutuhan Anda.
- 5. Pilihlah metode menghubungi Dell yang sesuai dengan Anda.

**[Back to Contents Page](file:///C:/data/Monitors/E1911/in/index.htm)** 

# **Bantuan untuk Penginstalan PowerNap**

Agar PowerNap berhasil terinstal, lakukan langkah-langkah berikut:-

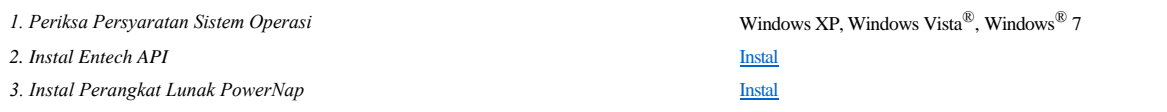

[Back to Contents Page](file:///C:/data/Monitors/E1911/in/index.htm)

#### <span id="page-11-0"></span>**Mengatur Monitor Dell™ E1911 monitor**

# **Jika memiliki dekstop atau komputer portabel Dell™ dengan akses internet**

1. Buka **http://support.dell.com,** masukkan service tag, dan download driver terbaru dari kartu grafis Anda.

2. Setelah menginstal Adaptor Grafis, cobalah mengatur resolusi ke1440x900 lagi.

**ZACATATAN:** Jika tidak bisa mengatur resolusi ke 1440x900, hubungi Dell™ untuk menanyakan tentang Adaptor Grafis yang mendukung resolusi ini.

## <span id="page-12-0"></span>**Mengatur Monitor**

**Dell™ E1911 monitor** 

### **Jika memiliki alat yang bukan desktop, komputer portable, atau kartu grafis Dell™**

Pada Windows XP:

1. Klik kanan pada desktop dan klik **Properti**.

2. Pilih tab **Penyetelan**.

- 3. Pilih **Lanjutan**.
- 4. Identifikasi pemasok pengontrol grafis Anda dari deskripsi di bagian atas jendela (misalnya, NVIDIA, ATI, Intel dsb.).
- 5. Harap mengacu pada situs web penyedia kartu grafis untuk mendapatkan driver yang diperbarui (misalnya, <u>http://www.ATI.com</u> ATAU<br><u>http://www.NVIDIA.com</u> ).

6. Setelah menginstal driver Adapter Grafis Anda, cobalah untuk menyetel resolusi ke **1440x900** lagi.

Pada Windows Vista® atau Windows® 7:

1. Klik kanan pada desktop dan klik **Personalisasikan**.

2. Klik **Ubah Setelan Tampilan**.

3. Klik **Setelan Tingkat Lanjut**.

4. Identifikasi pemasok pengontrol grafis Anda dari deskripsi di bagian atas jendela (misalnya, NVIDIA, ATI, Intel dsb.).

5. Harap mengacu pada situs web penyedia kartu grafis untuk mendapatkan driver yang diperbarui (misalnya, [http://www.ATI.com](http://www.ati.com/) ATAU [http://www.NVIDIA.com](http://www.nvidia.com/) ).

6. Setelah menginstal driver Adapter Grafis Anda, cobalah untuk menyetel resolusi ke **1440x900** lagi.

**CATATAN:** Jika tidak bisa mengatur ke resolusi 1440x900, hubungi kontak produsen komputer atau mempertimbangkan untuk membeli adaptor grafis<br>**yang akan mendukung resolusi video 1440x900.** 

## <span id="page-13-0"></span>**Mengoperasikan Monitor**

**Buku Panduan Dell™ E1911 monitor**

- [Menggunakan Kontrol Panel Depan](#page-13-1)
- [Menggunakan Menu On-Screen Display \(OSD\) \(Tampilan Pada-Layar\)](#page-14-0)
- **[Perangkat Lunak PowerNap](#page-21-0)**
- [Mengatur Resolusi Maksimum](#page-22-0)
- [Menggunakan Dell Soundbar \(Opsional\)](#page-22-1)
- [Menggunakan Kemiringan](#page-23-0)

### **Menghidupkan Monitor**

Tekan tombol **O** untuk menghidupkan komputer

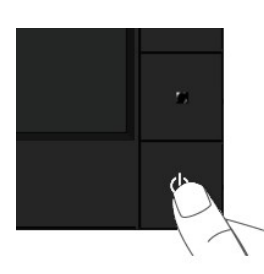

### <span id="page-13-1"></span>**Menggunakan Kontrol Panel Depan**

Gunakan tombol di depan monitor untuk menyesuaikan pengaturan gambar.

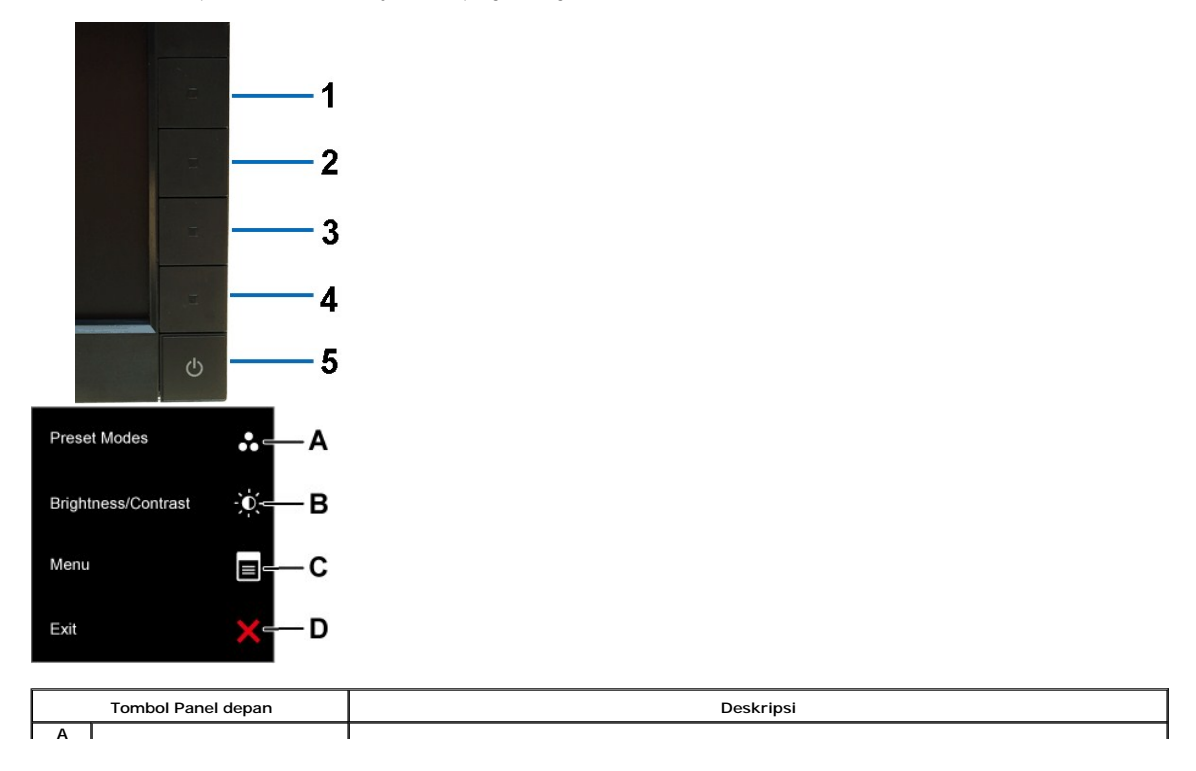

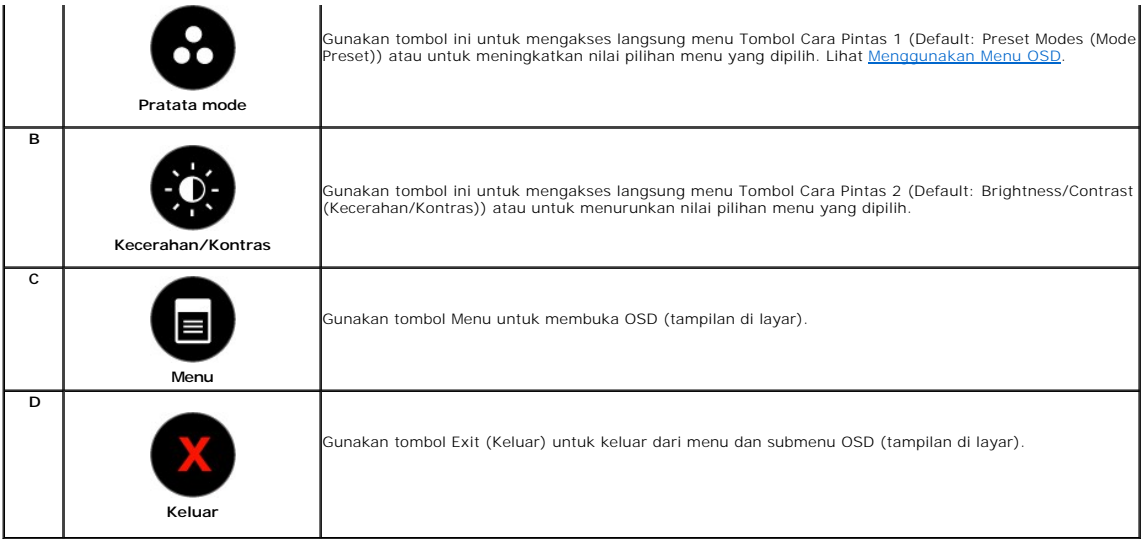

### **Tombol Panel depan**

[Gunakan tombol](file:///C:/data/Monitors/E1911/in/ug/about.htm#Front_View) di depan monitor untuk menyesuaikan pengaturan gambar.

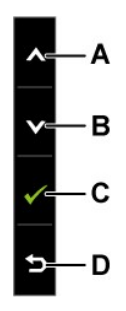

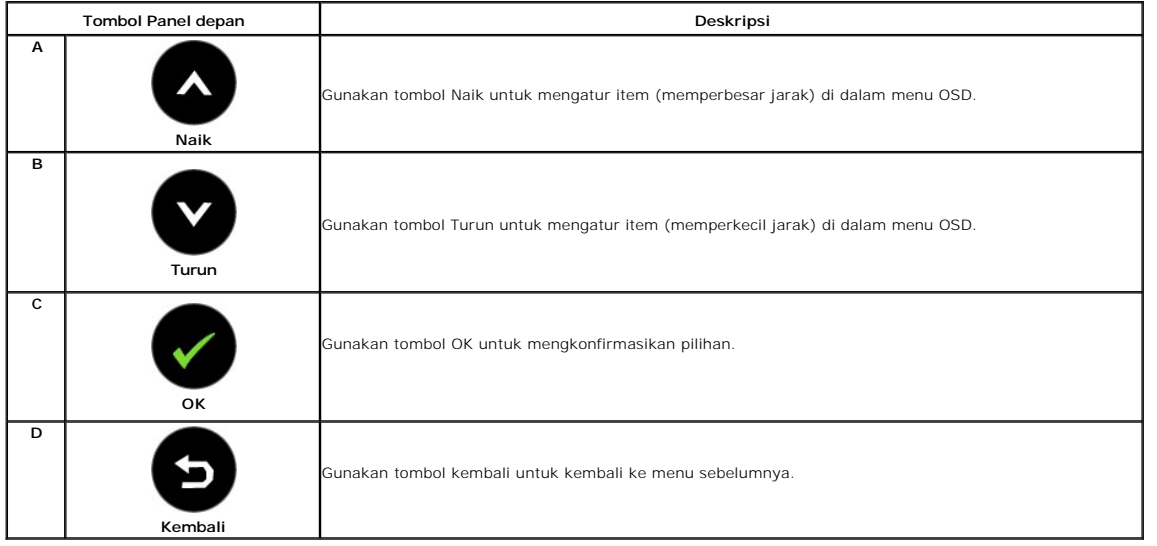

# <span id="page-14-0"></span>**Menggunakan Menu On-Screen Display (OSD) (Tampilan Pada-Layar)**

### **Mengakses Sistem Menu**

- **CATATAN:** Jika mengubah pengaturan dan apakah kemudian akan melanjutkan ke menu lainnya atau keluar dari menu OSD, monitor akan menyimpan<br>perubahan tersebut secara otomatis. Perubahan juga disimpan jika Anda mengubah peng
- **1.**

Tekan tombol untuk membuka menu OSD dan menampilkan menu utama.

#### **Menu utama untuk input analog (VGA)**

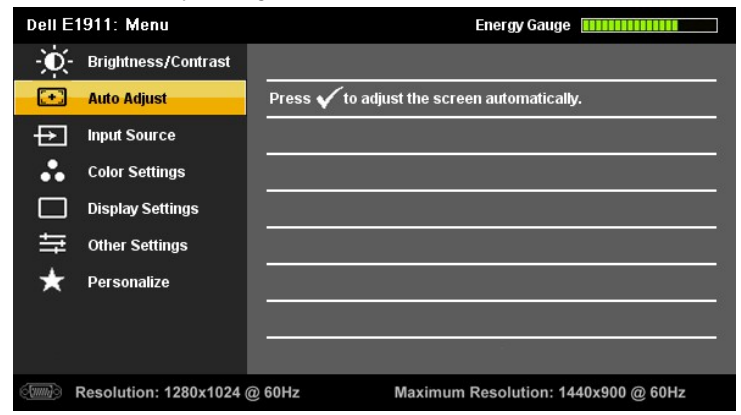

**atau**

**Menu Utama untuk Input digital (DVI)**

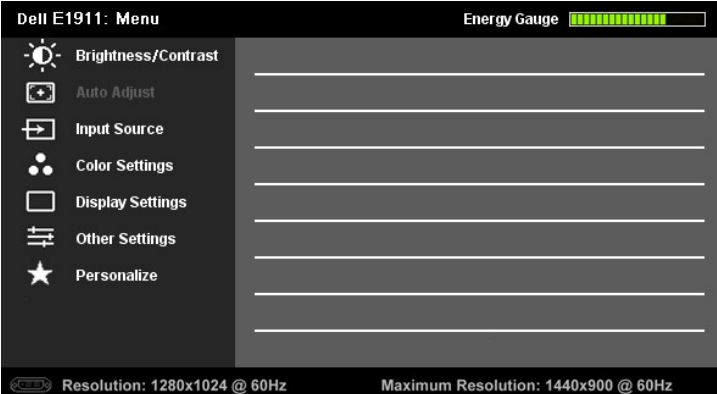

2. Tekan tombol @ dan @ untuk melakukan toggle antara opsi di dalam menu. Saat berpindah dari satu ikon ke ikon lainnya, pilihan nama akan disoroti.

**3.** Untuk memilih item yang disoroti pada menu tersebut, tekan tombol **O** lagi.

- **4.** Tekan tombol **d**an untuk memilih parameter yang diinginkan.
- 5. Tekan tombol **Ountuk memasukkan bar slide dan kemudian menggunakan tombol <b>O**atau **O**, sesuai dengan indikator pada menu untuk melakukan perubahan.
- 6. Tekan tombol **O**untuk kembali ke menu sebelumnya tanpa menerima pengaturan saat ini atau **O** menerima dan kembali ke menu sebelumnya.

Tabel di bawah ini memberikan daftar dari semua pilihan menu OSD dan fungsi-fungsinya.

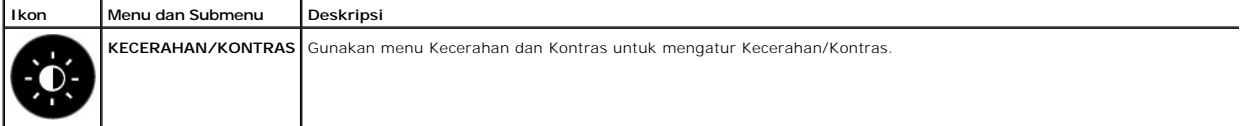

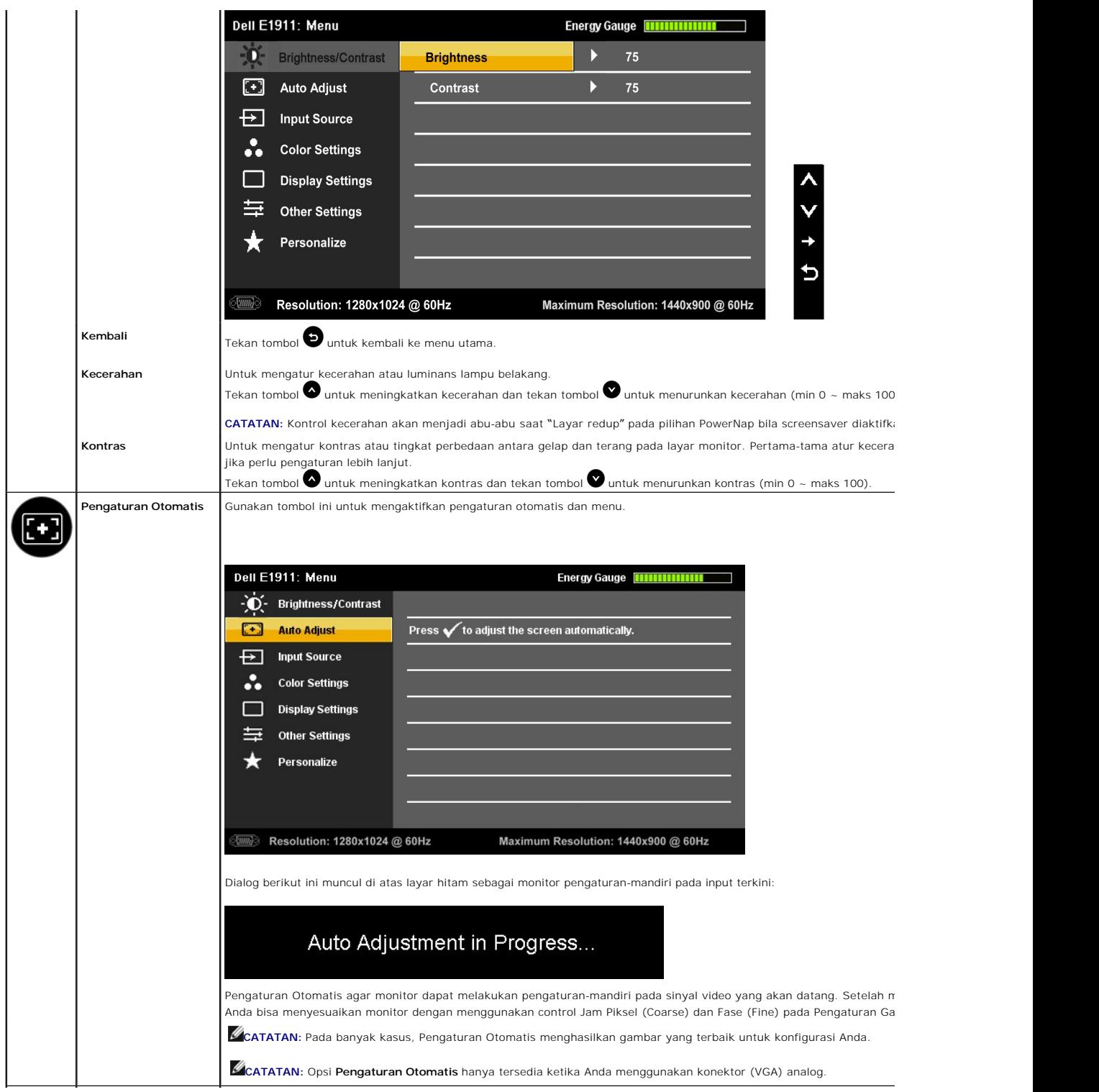

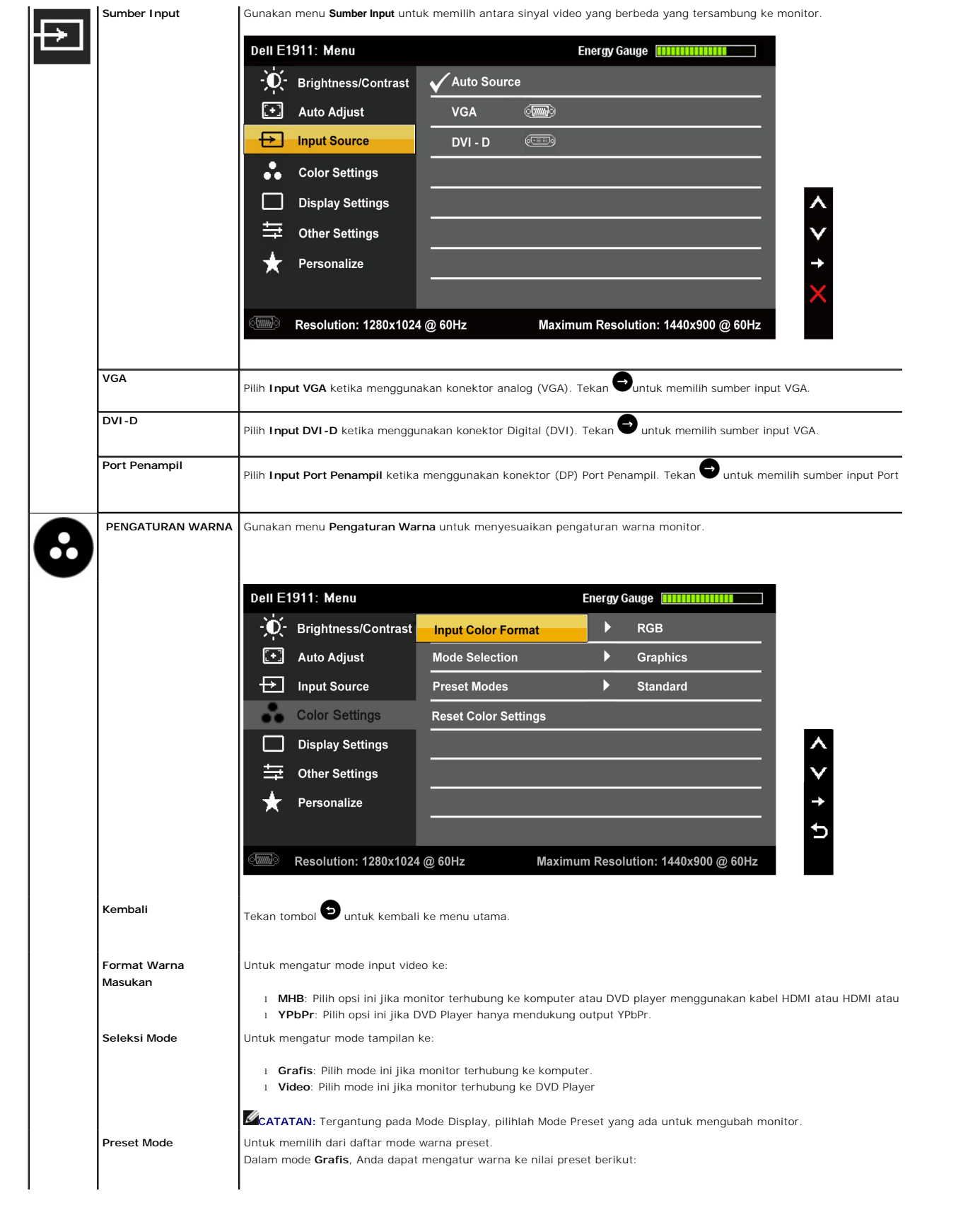

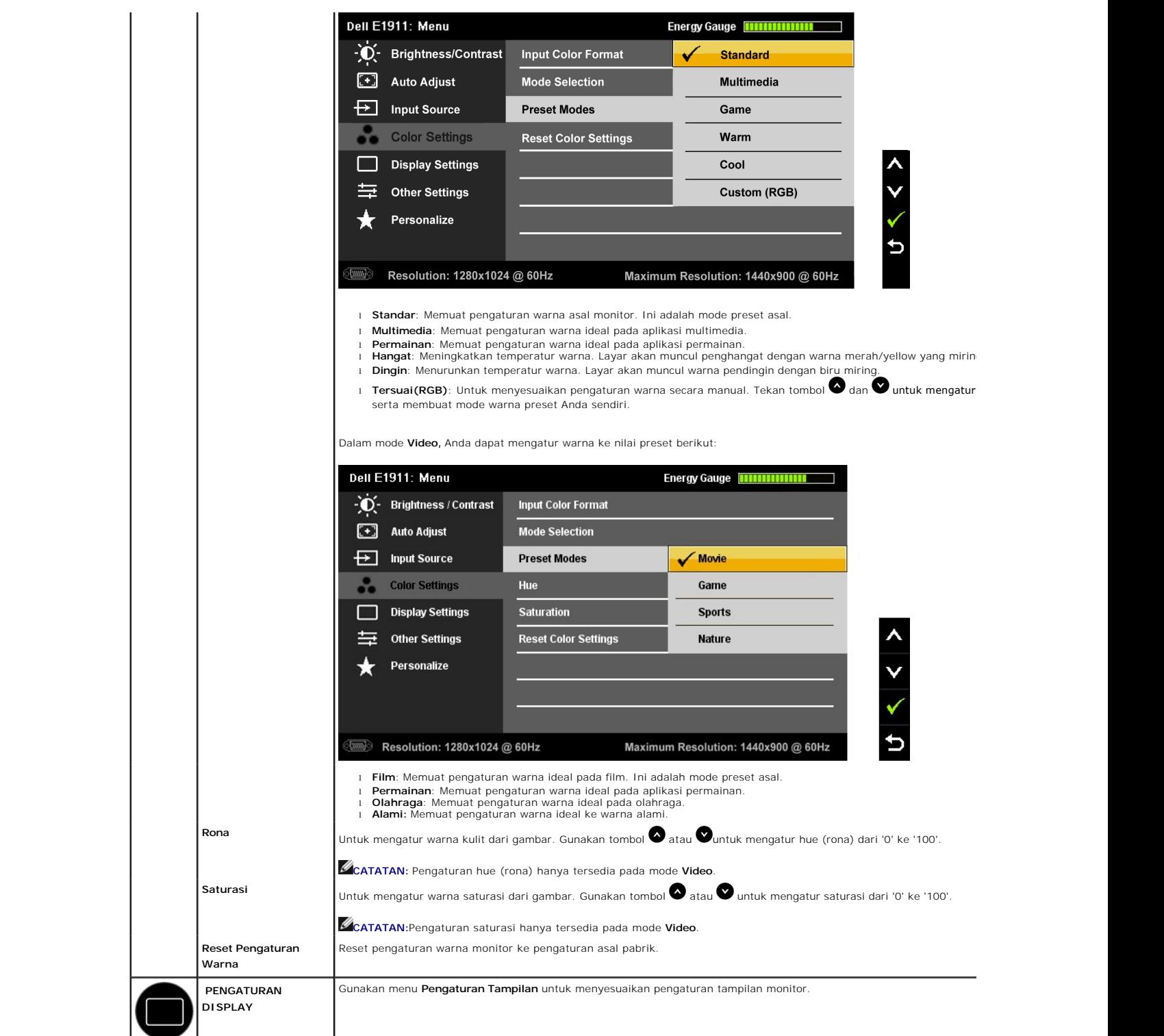

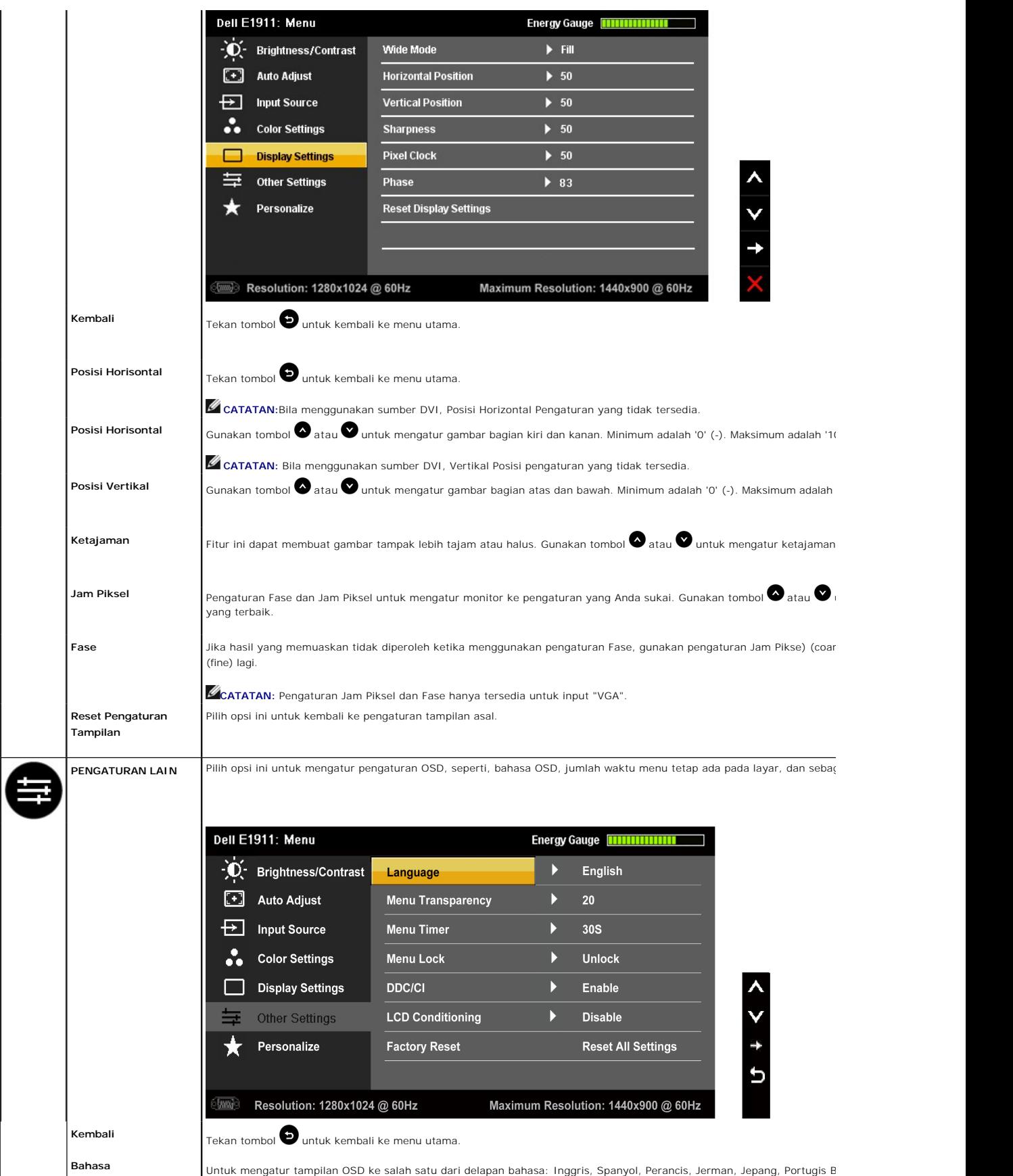

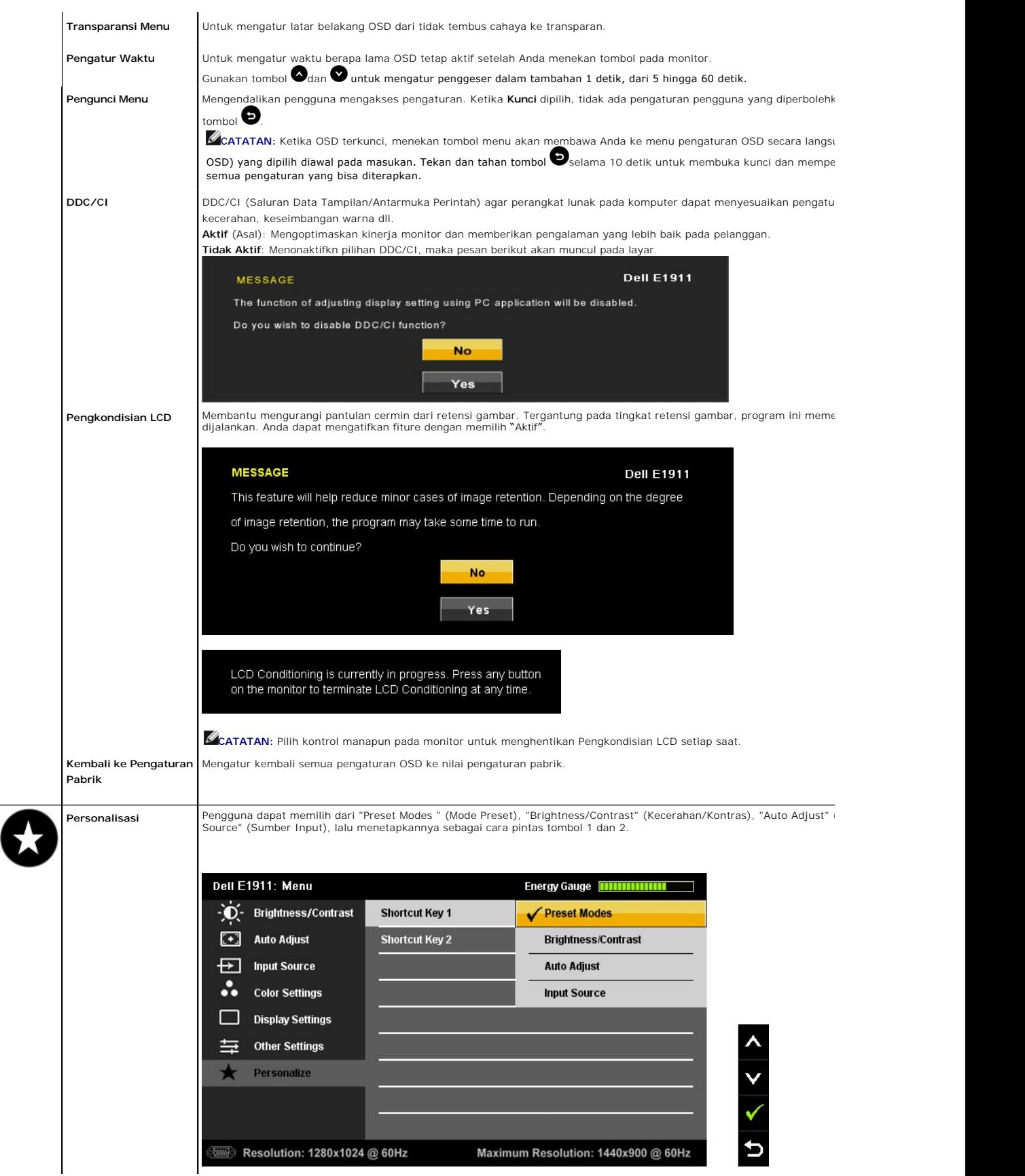

#### **Pesan Peringatan OSD**

Ketika monitor tidak mendukung mode resolusi khusus, Anda akan melihat pesan berikut ini:

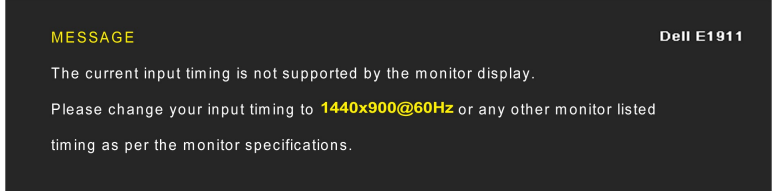

Ini berarti monitor tidak bisa bersinkronisasi dengan sinyal yang sedang diterima dari komputer. Baca <u>Spesifikasi Monitor</u> untuk jangkauan<br>frekuensi Horisontal dan Vertikal yang bisa dijangkau oleh monitor ini. Mode yang

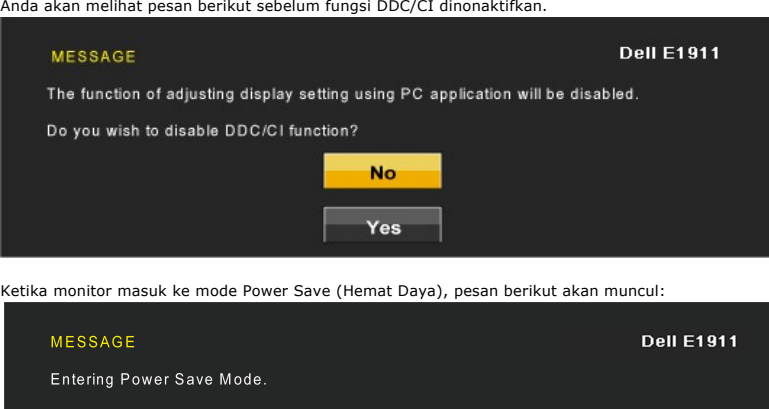

Aktifkan komputer dan monitor agar bisa mengakses [OSD](#page-14-0)

Jika menekan tombol lain mana pun daripada tombol daya, pesan berikut akan muncul tergantung pada input yang dipilih:

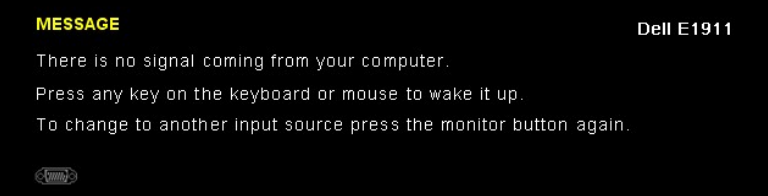

If VGA or DVI cable is not connected, a floating dialog box as shown below appears. Monitor akan beralih ke **Power Save Mode after 15 minutes** (Mode Hemat Daya setelah 15 menit) jika dibiarkan dalam kondisi ini.

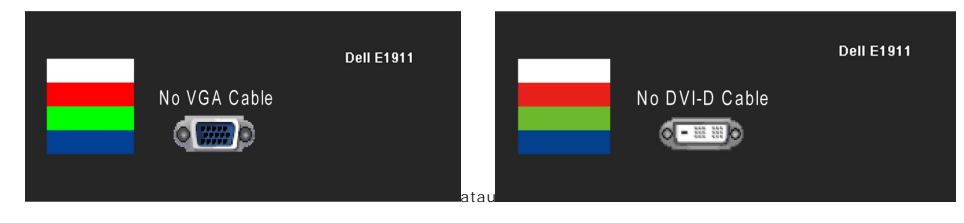

Baca [Penyelesaian Masalah](file:///C:/data/Monitors/E1911/in/ug/solve.htm) untuk informasi lebih lanjut.

### <span id="page-21-0"></span>**Perangkat Lunak PowerNap**

Perangkat lunak PowerNap datang dalam CD yang disertakan dengan monitor yang baru saja Anda beli.

Perangkat lunak ini menyediakan 2 pilihan dimana pengguna dapat memilih "redup Screen" atau "tidur" ketika PC Anda pergi ke modus layar saver.

- 1. Layar redup meredupkan monitor untuk tingkat kecerahan minimum ketika PC sedang dalam mode screen saver.
- 2. Tidur monitor masuk ke mode tidur ketika PC sedang dalam mode screen saver.

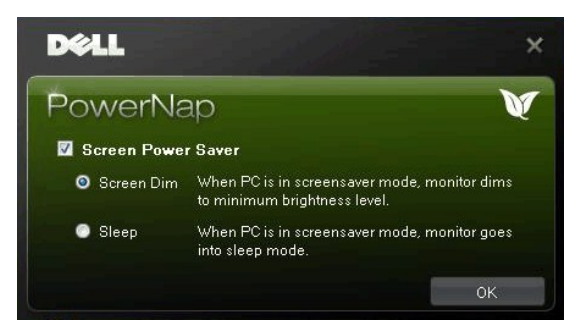

**CATATAN**: Setelah instalasi, salah satu cara pintas desktop dan satu jalan pintas bawah "Start" untuk PowerNap diciptakan. OS dukungan: Windows XP32, XP64, Windows 7, Vista32, Vista64 Output interface dukungan: VGA dan DVI.

Versi terbaru PowerNap Software dapat di-download dari situs Web Dell. Ini akan memastikan bahwa perangkat lunak kompatibel dengan kartu grafis Anda.

Langkah-langkah untuk men-download perangkat lunak:

- 1. Kunjungi http://www.support.dell.com.
- 2. Pilih "Monitor Drivers" (Driver Monitor) pada tab "Drivers and downloads" (Driver dan download).
- 3. Pilih Monitor Model (Model Monitor) PowerNap Application (Aplikasi PowerNap).
- 4. Download dan instal aplikasi tersebut.

### <span id="page-22-0"></span>**Mengatur Resolusi Maksimum**

Untuk menyetel resolusi maksimum bagi monitor.

Windows XP:

- 1. Klik kanan pada desktop dan pilih **Properti**.
- 2. Pilih tab **Penyetelan**. 3. Setel resolusi layar ke 1440x900.
- 4. Klik **OK**.

Windows Vista® atau Windows® 7:

- 
- 1. Klik-kanan pada dekstop dan klik **Personalisasi**. 2. **Ubah Pengaturan Tampilan**. 3. Gerakkan bilah-penggeser ke kanan dengan menekan dan menahan tombol tetikus-kiri dan mengatur resolusi layar ke **1440x900**.
- 4. Klik **OK**.

Jika Anda tidak melihat 1440x900 sebagai opsi, Anda mungkin perlu memperbarui driver grafis Anda. Bergantung pada komputer Anda, lakukan salah satu prosedur berikut ini.

Jika Anda mempunyai desktop atau komputer portabel Dell:

¡ Kunjungi **support.dell.com**, masukkan tag layanan Anda, dan download driver terbaru untuk kartu grafis Anda.

Jika Anda menggunakan komputer (portabel atau desktop) non-Dell:

o Kunjungi situs dukungan untuk komputer Anda dan download driver grafis terbaru.<br>o Kunjungi situs web kartu grafis Anda dan download driver grafis terbaru.

#### <span id="page-22-1"></span>**Menggunakan Dell Soundbar (Opsional)**

Dell soundbar adalah sistem dua saluran stereo, yang bisa dipasang pada Display Dell Flat Panel. Soundbar memiliki volume putar dan kontrol on (hidup)/off<br>(mati) untuk mengatur tingkat sistem secara keseluruhan, LED untuk

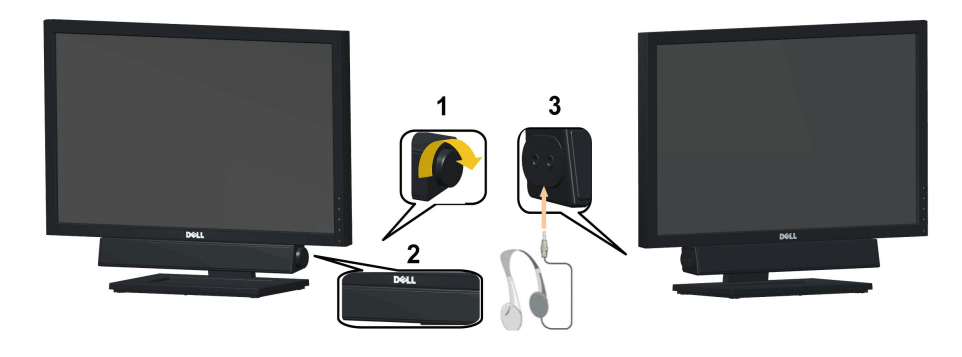

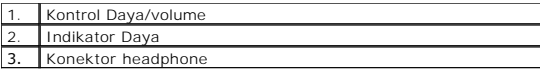

# <span id="page-23-0"></span>**Menggunakan Kemiringan**

### **Kemiringan**

Dengan alat pedestal, Anda bisa memiringkan monitor untuk sudut tampilan yang paling nyaman.

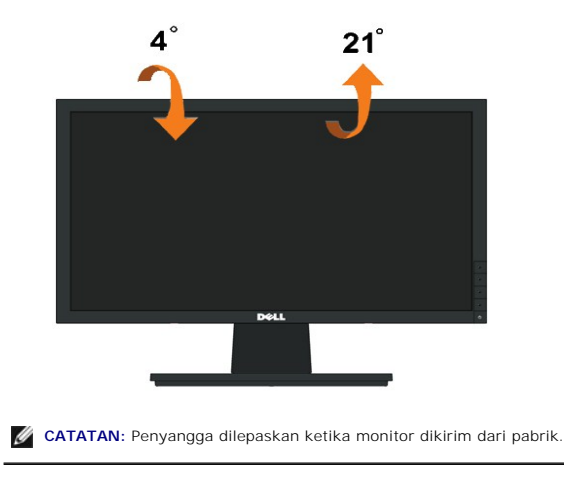

### <span id="page-24-0"></span>**Mengatur Monitor**

**Dell™ E1911 monitor** 

## **1440x900 (Maksimum)**

Untuk mendapatkan kinerja tampilan yang optimal sewaktu menggunakan sistem pengoperasian Microsoft Windows®, setel resolusi layar ke 1440x900 piksel dengan melakukan langkah-langkah berikut:

Pada Windows XP:

1. Klik kanan pada desktop dan klik **Properti**.

2. Pilih tab **Penyetelan**.

3. Gerakkan slider-bar ke kanan dengan menekan dan menahan tombol kiri mouse dan atur resolusi layar ke **1440x900**.

4. Klik **OK**.

Pada Windows Vista® atau Windows® 7:

1. Klik kanan pada desktop dan klik **Personalisasikan**.

2. Klik **Ubah Setelan Tampilan**.

3. Gerakkan slider-bar ke kanan dengan menekan dan menahan tombol kiri mouse dan atur resolusi layar ke **1440x900**.

4. Klik **OK**.

**Jika Anda tidak melihat 1440x900** sebagai opsi, Anda mungkin perlu memperbarui driver grafis Anda. Harap pilih skenario di bawah ini yang paling tepat (pepat menjelaskan sistem komputer yang paling tepat meningkut yang pa

**1: [Jika memiliki dekstop atau komputer portabel Dell™ dengan akses internet.](file:///C:/data/Monitors/E1911/in/ug/internet.htm)**

**2: [Jika memiliki dekstop, komputer portabel, atau kartu grafis yang bukan Dell™.](file:///C:/data/Monitors/E1911/in/ug/non-dell.htm)**

## <span id="page-25-0"></span>**Dell™ E1911 monitor**

[Buku Panduan](file:///C:/data/Monitors/E1911/in/ug/index.htm)

[Mengatur resolusi tampilan ke 1440 x 900 \(Maksimum\)](file:///C:/data/Monitors/E1911/in/ug/optimal.htm)

### **Informasi di dalam dokumen ini dapat berubah tanpa pemberitahuan sebelumnya. © 2010 Dell Inc. Semua hak dilindungi oleh undang-undang**

Dilarang memproduksi ulang materi ini dengan cara apapun tanpa pemberitahuan Dell Inc. .

Merek dagang yang digunakan dalam teks ini: *Dell* dan logo DELL **adalah merek dagang dari Dell Inc.;** Microsoft dan Windows adalah mereka dagang terdaftar<br>atau merek dagang dari Microsoft Corporation di Amerika Serikat da efisiensi energi.

Merek dagang lain dan nama-nama merek yang digunakan di dalam dokumen ini merujuk pada tahun merek dang menyak<br>tidak menyatakan kepentingan properti pada merek dagang dan nama merek selain dari miliknya.

**Model E1911f/E1911c**

**Agustus 2010 Rev. A00**

#### <span id="page-26-0"></span>**Mengatur Monitor Buku Panduan Dell™ E1911 monitor**

- **[Memasang Penyangga](#page-26-1)**
- [Menghubungkan Monitor](#page-26-2)
- [Melepaskan Alas Penyangga](#page-27-0)
- [Memasang Dell Soundbar \(Opsional\)](#page-28-0)
- [Melepaskan Penyangga untuk pemasangan dinding VESA](#page-28-1)

### <span id="page-26-1"></span>**Memasang Penyangga**

**CATATAN:** Kaki dudukan tidak terpasang saat monitor dikirim dari pabrik

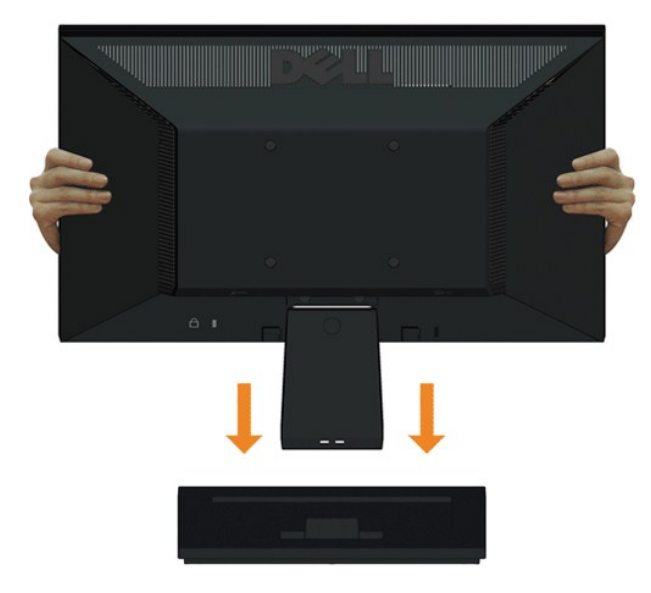

Untuk memasang dudukan monitor ke kaki dudukan:

- 1. Letakkan alas penyangga monitor di atas meja yang stabil.
- 2. Geser dudukan monitor ke bawah pada arah yang tepat di kaki dudukan hingga terpasang dengan benar pada tempatnya.

### <span id="page-26-2"></span>**Menghubungkan Monitor**

**A PERINGATAN:** Sebelum memulai prosedur apapun di bagian ini, ikuti [Petunjuk Keamanan.](file:///C:/data/Monitors/E1911/in/ug/appendx.htm#Safety%20Information)

Menghubungkan monitor ke komputer:

1. Matikan komputer dan lepaskan kabel daya.

Sambungkan kabel (VGA) biru dari monitor ke komputer.

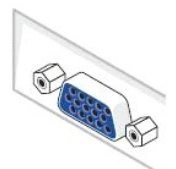

CATATAN: Jika komputer Anda mendukung konektor DVI putih, sambungkan kabel DVI putih (yang diberikan bersama monitor) biru<br>dari monitor ke komputer.

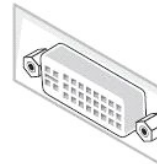

CATATAN: Jangan sambungkan kabel VGA biru dan kabel DVI putih ke komputer karena semua monitor diberikan dengan kabel VGA terpasang ke monitor.

2. Sambungkan kabel konektor penampil (digital DVI-D) putih atau (analog VGA) biru atau (Port Penampil) hitam ke port video yang sesuai di belakang<br>komputer. Jangan sambungkan ketiga kabel tersebut pada komputer yang sama.

### **Menghubungkan Kabel VGA Biru**

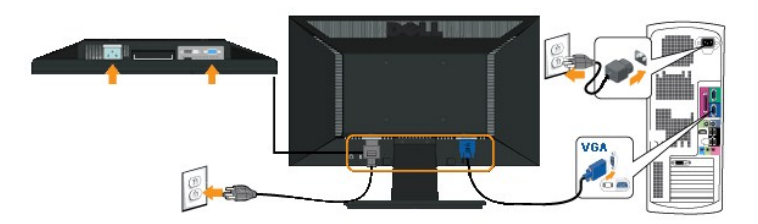

### **Menyambungkan kabel DVI putih**

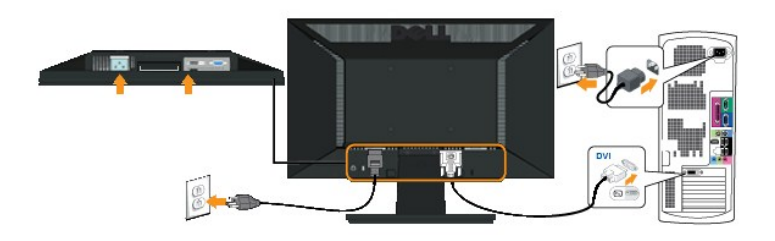

**PERHATIAN:** Grafik-grafik yang digunakan hanya untuk tujuan ilustrasi saja.. Tampilan komputer bisa bervariasi.

### <span id="page-27-0"></span>**Melepaskan Alas Penyangga**

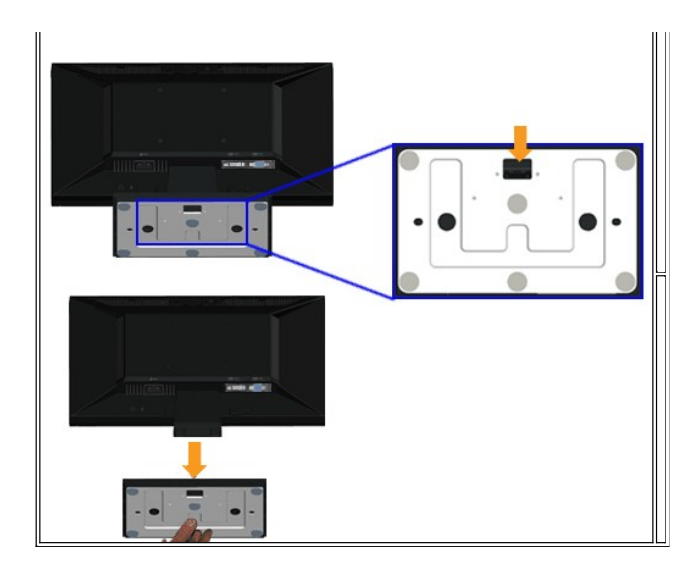

Memasang alas penyangga ke monitor:

- 1. Letakkan panel monitor di atas kain atau bantal yang lembut pada meja rata yang stabil.
- 2. Tekan dan tahan pembuka kunci, ketika menarik alas penyangga keluar dari monitor.

#### <span id="page-28-0"></span>**Memasang Dell Soundbar**

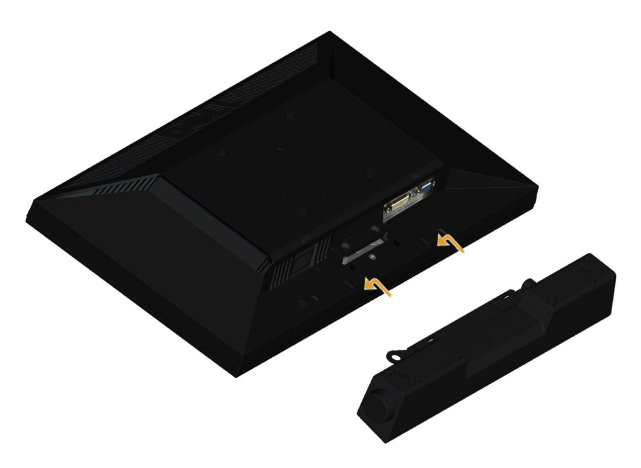

**A PERHATIAN:** Jangan menggunakan perangkat apapun selain Dell soundbar.

Memasang soundbar:

- 1. Dari belakang monitor, pasang soundbar dengan mensejajarkan dua slot dengan dua tab sepanjang bagian bawah monitor.
- 2. Geser soundbar ke kiri hingga pas ke wadahnya.
- 3. Sambungkan soundbar dengan konektor daya DC dari Adaptor Daya soundbar.
- 4. Masukkan steker stereo dari belakang soundbar ke dalam stop kontak audio komputer.

## <span id="page-28-1"></span>**Melepaskan Penyangga untuk pemasangan dinding VESA**

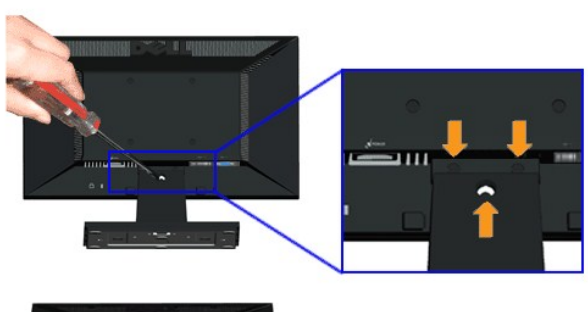

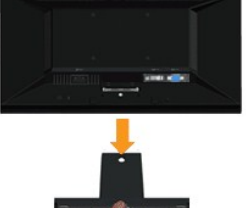

Melepaskan rakitan penyangga dari monitor:

- 1. Letakkan panel monitor di atas kain atau bantal yang lembut pada meja rata yang stabil.
- 2. Lepaskan tiga sekrup pada penyangga monitor seperti yang ditunjukkan di atas.
- 3. Lepaskan rakitan penyangga dari monitor:

## <span id="page-30-0"></span>**Mengatasi Masalah**

#### **Dell™ E1911 monitor**

- **O** [Tes Mandiri](#page-30-1)
- [Masalah Umum](#page-31-0)
- [Masalah Khusus Produk](#page-32-0)
- [Masalah](#page-32-0) [Dell Soundbar](#page-32-1)

PERINGATAN: Sebelum memulai prosedur apapun di bagian ini, ikuti [Petunjuk Keamanan.](file:///C:/data/Monitors/E1911/in/ug/appendx.htm#Safety%20Information)

#### <span id="page-30-1"></span>**Tes-Mandiri**

Monitor menyediakan fitur tes-mandiri untuk memeriksa apakah monitor berfungsi dengan benar. Jika monitor dan komputer tersambung dengan benar, tetapi<br>Iayar monitor tetap gelap, jalankan tes-mandiri monitor dengan melakuka

- 1. Matikan komputer dan monitornya.
- 2. Lepaskan kabel video dari belakang komputer. Untuk memastikan pengoperasian Tes-Mandiri yang tepat, lepaskan kabel (konektor biru) Analog dari belakang komputer.
- 3. Hidupkan monitor.

Kotak dialog mengambang akan muncul pada layar (di atas latar belakang hitam), jika monitor tidak dapat mendeteksi sinyal video dan sedang bekerja dengan benar. Selama mode tes-mandiri, LED daya tetap menyala biru. Juga, tergantung pada masukan yang dipilih, dialog yang ditunjukkan di bawah ini akan terus bergulir melalui layar.

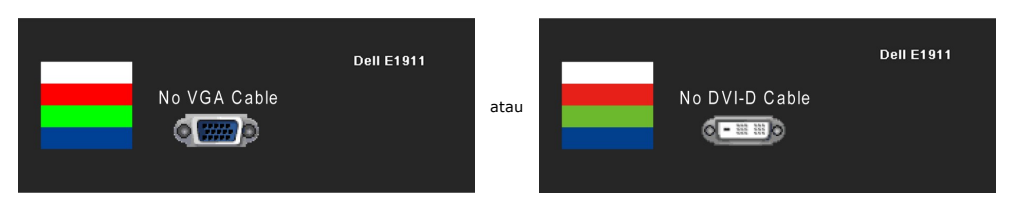

- 4. Kotak ini juga akan muncul jika kabel video terputus atau rusak selama operasi sistem normal. Monitor akan beralih ke **Power Save Mode after 15**<br>**minutes (**Mode Hemat Daya setelah 15 menit) jika dibiarkan dalam kondisi
- 

Jika layar monitor tetap gelap setelah melakukan prosedur sebelumnya, periksa pengendali video dan komputer, karena monitor berfungsi dengan benar.

**CATATAN:** Fitur tes-mandiri tidak tersedia untuk S-Video, Komposit, dan mode video Komponen.

#### **Alat Diagnostik**

Monitor telah dilengkapi dengan alat diagnostik yang akan membantu untuk menentukan jika kelainan layar yang Anda alami merupakan masalah bawaan pada monitor, atau dengan komputer dan kartu video.

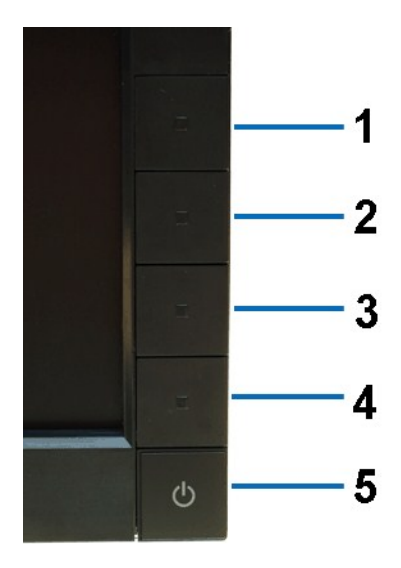

Untuk menjalankan diagnostik terintegrasi:

- 
- 
- 1. Pastikan bahwa layar bersih (tidak ada partikel debu pada permukaan layar).<br>2. Cabut kabel video dari bagian belakang komputer atau monitor. Monitor kemudian masuk ke mode uji diri.<br>3. Di panel depan, tekan dan tah**an**
- 
- 
- 7. Teriksa tayan dengan tempunuk mempetamu adanya ketudakh menjadi merah.<br>1. Tekan *tombol jalan pintas 4* pada panel depan lagi. Warna layar berubah menjadi merah.<br>1. Ulangi langkah 5 dan 6 untuk memeriksa tampilan dengan

Tes ini selesai apabila tampak layar putih. Untuk keluar, tekan *tombol jalan pintas 4* lagi.

Jika tidak mendeteksi adanya kelainan pada layar menggunakan alat diagnostik, berarti monitor berfungsi dengan benar. Periksa kartu video dan kompuer.

### <span id="page-31-0"></span>**Masalah Umum**

Tabel berikut ini bersisi informasi umum tentang masalah monitor secara umum yang mungkin Anda temui dan kemungkinan solusinya.

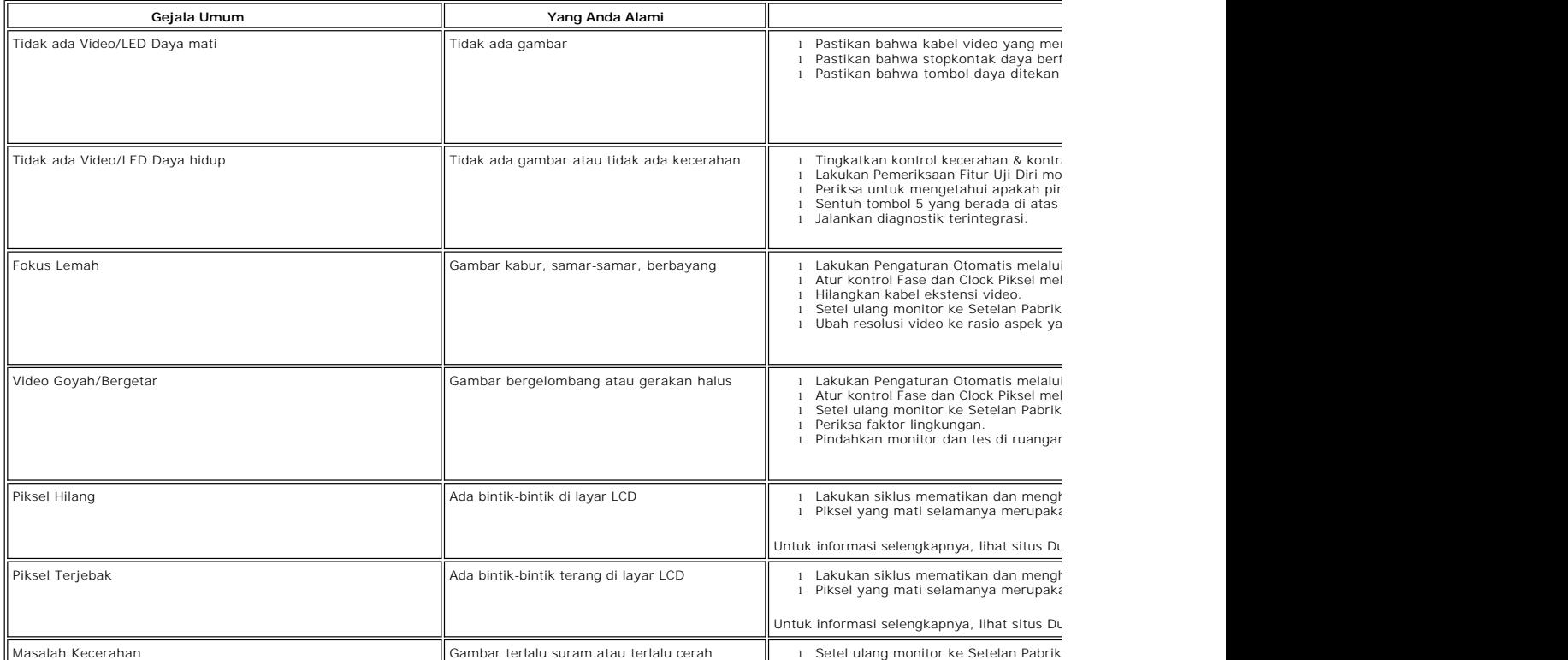

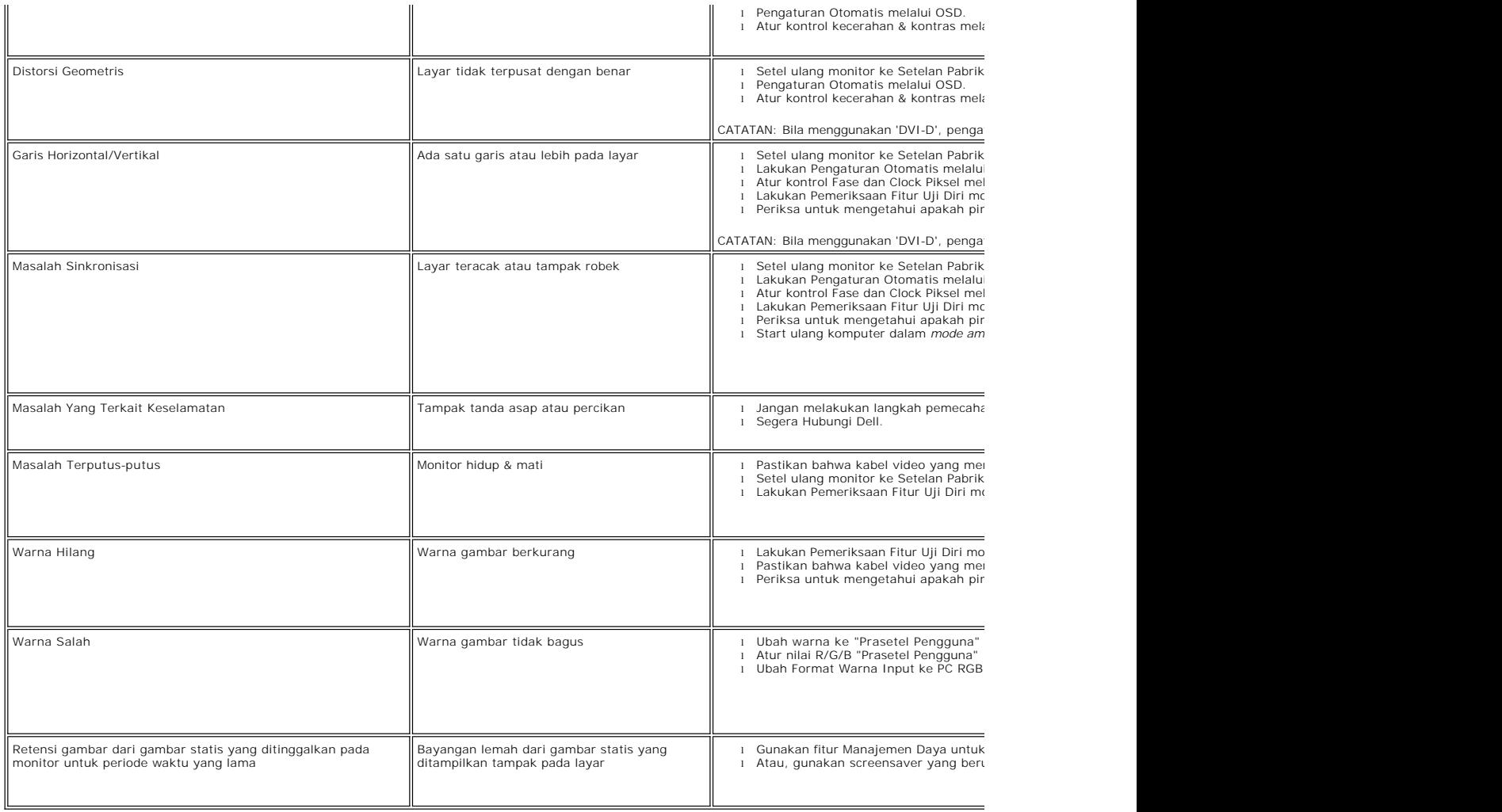

## <span id="page-32-0"></span>**Masalah Khusus Produk**

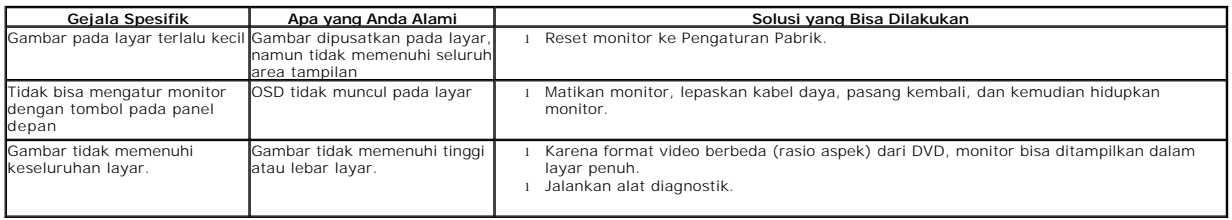

## <span id="page-32-1"></span>**Masalah Dell™ Soundbar**

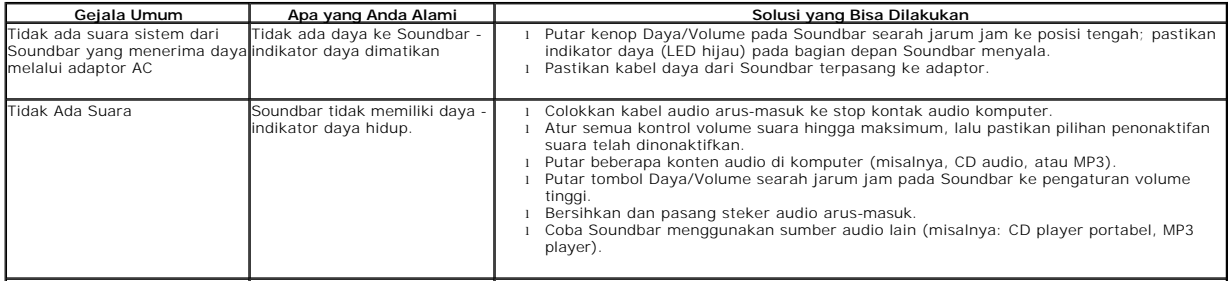

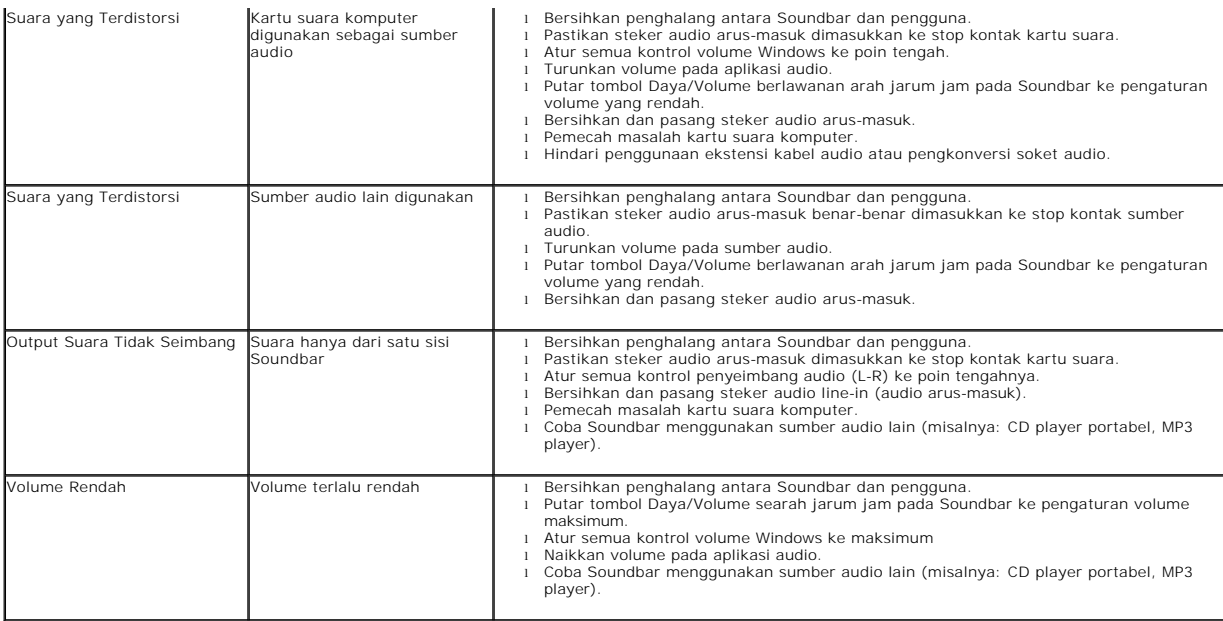